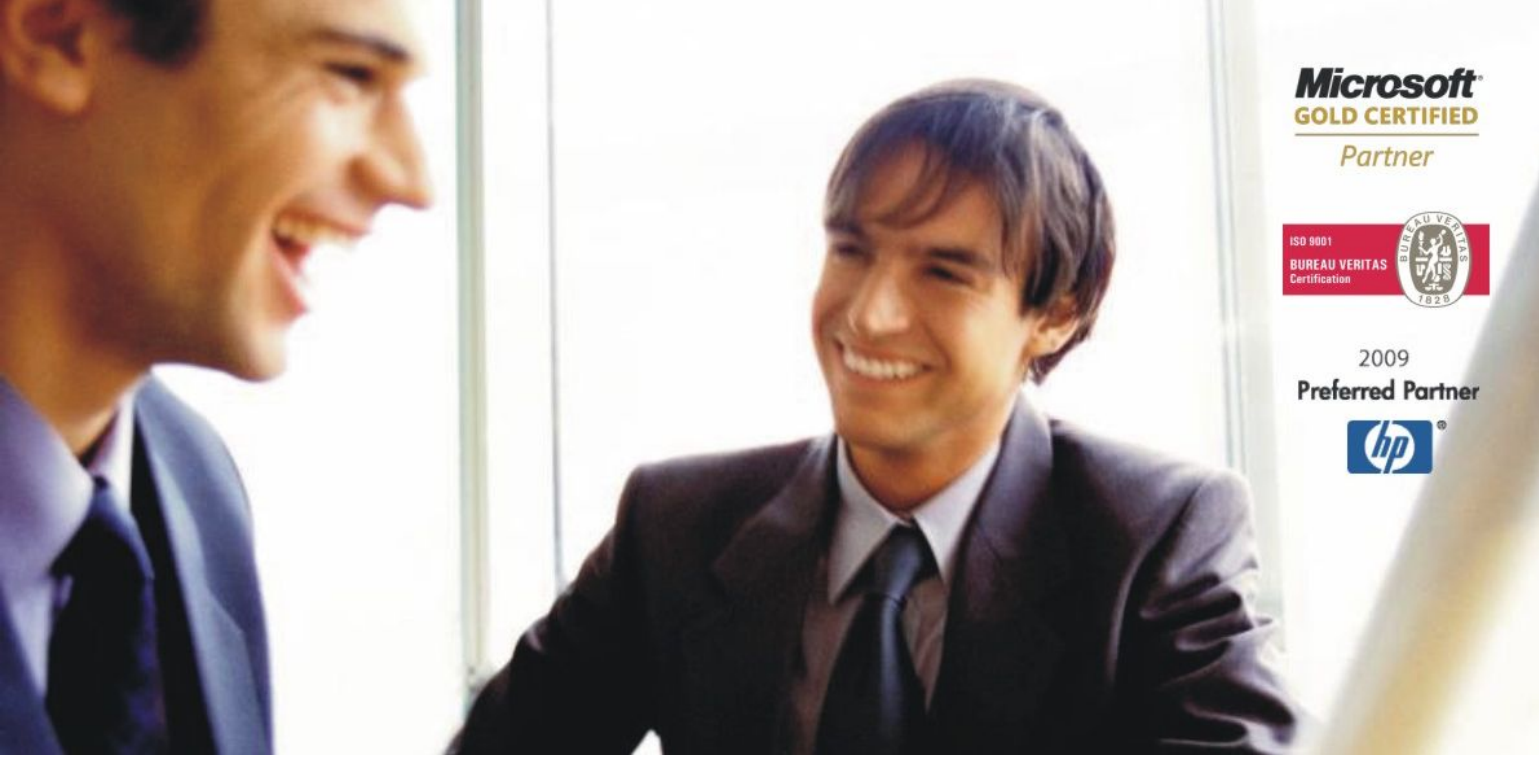

[Veleproda](http://www.birokrat.si/)j[a | Maloprodaja](http://www.birokratpos.si/) [| Storitve](http://www.birokrat.si/) | Rač[unovodstvo |](http://www.birokrat.si/) [Proizvodnja |](http://www.birokrat.si/) [Gostinstvo | T](http://www.birokratpos.si/)u[rizem | Hotelirstvo | Tic](http://www.hotelir.si/)k[eting | CRM](http://www.birokratpos.si/default.asp?mID=sl&pID=prireditelj) [Internetna trgovina](http://www.birokratshop.si/) [| Izdelava internetnih strani |](http://www.elementcms.si/) Grafič[no oblikovanje](http://www.element.si/)

# **DODATNA NAVODILA ZA DELO S PROGRAMSKIM PAKETOM BIROKRAT**

# **NAMESTITEV SQL SERVER 2005 EXPRESS NA WINDOWS VISTA OZ. WINDOWS 7**

JULIJ 2010

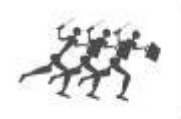

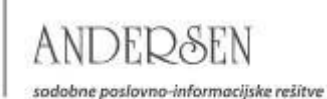

# **Kazalo:**

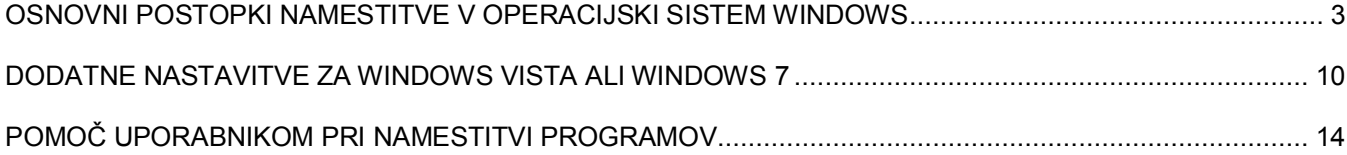

#### <span id="page-2-0"></span>**OSNOVNI POSTOPKI NAMESTITVE V OPERACIJSKI SISTEM WINDOWS**

#### **1. Namestitev Birokrata in podatkovnega strežnika SQL Server 2005 Express**

Pred namestitvijo strežnika se nam ob vstavitvi CD-ja Birokrat ali pri zagonu namestitve z interneta pojavi autorun kjer s klikom na Birokrat za Windows spožimo namestitev le tega za tem pa se nam zažene še sama namestitev strežnika SQL Server 2005 Express.

SQL Server 2005 Express najdemo na naši spletni strani pod Podpora\

Sistemska podpora\SQL Server 2005 Express ali pa ga najdemo na Microsoft-ovi spletni strani.

Po prejetem namestitvenem paketu (SQLEXPR32.EXE), prenešenem iz spleta ali katerega drugega medija lahko tega zaženemo in pričnemo z namestitvijo.

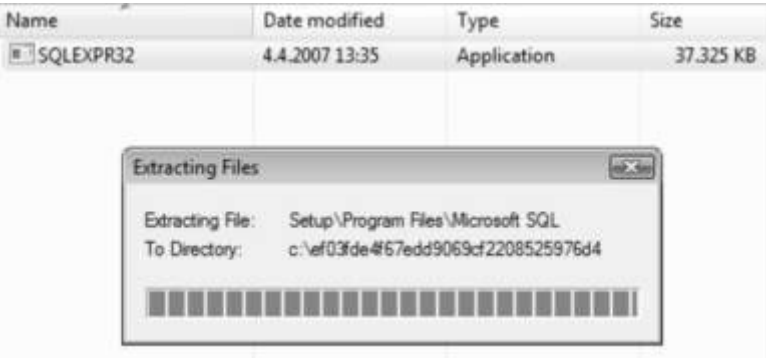

Po razpakiranju namestitvenih datotek se nam odpre okno za potrditev licenčnega sporazuma katerega potrdimo ( kljukica »I accept...« ) da pričnemo z namestitvijo

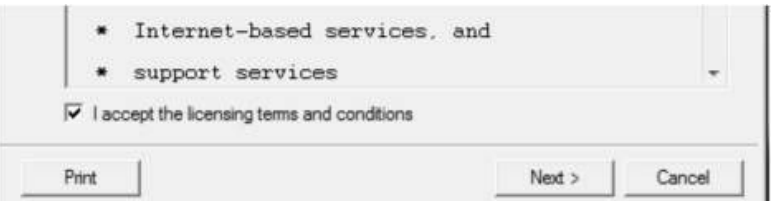

Sledi potrditev namestitve in sama namestitev in konfiguracija komponent SQL Server 2005 Express: pri tej pri prvem oknu kliknemo »install« in počakamo da se konfiguracija konča, nato pa se nam odpre okno za nadaljno namestitev in konfiguracijo s strani uporabnika

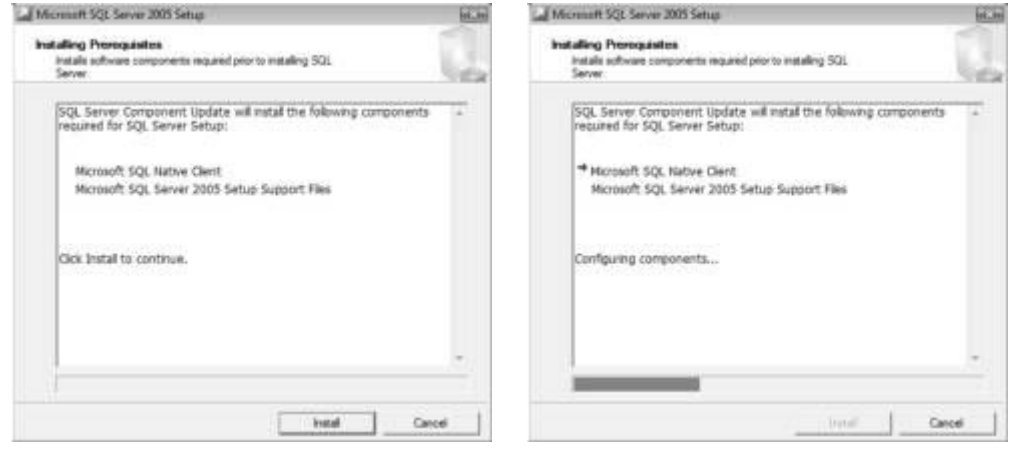

www.andersen.si | www.birokrat.si | www.birokratpos.si | www.birokratshop.si | www.hotelir.si | www.element.si www.elementcms.si | www.internetnestrani.si

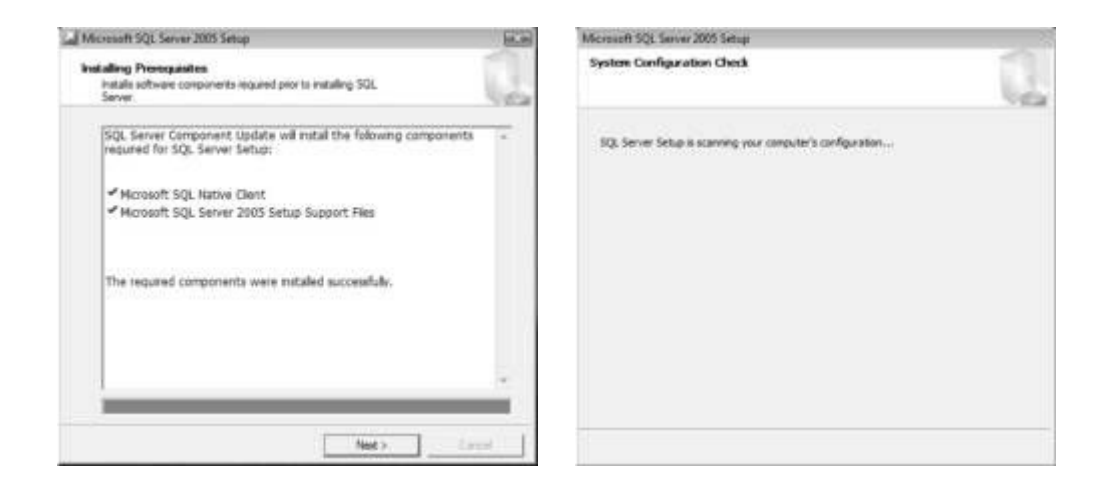

- Namestitev in konfiguracija s strani uporabnika katero začnemo s klikom na »Next«

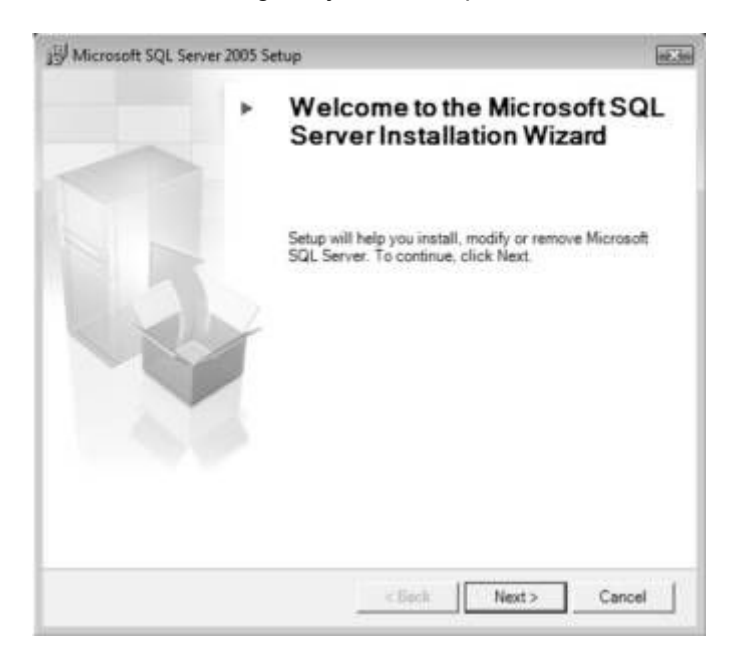

- Pri naslednjem oknu namestitvena aplikacija preveri sistem za morebitne težave katere lahko nastopijo ob sami namestivi. Če nam aplikacija javi, da so vse potrebne komponente »OK« poleg katerih se pojavi »Success« lahko pričnemo z namestitvijo

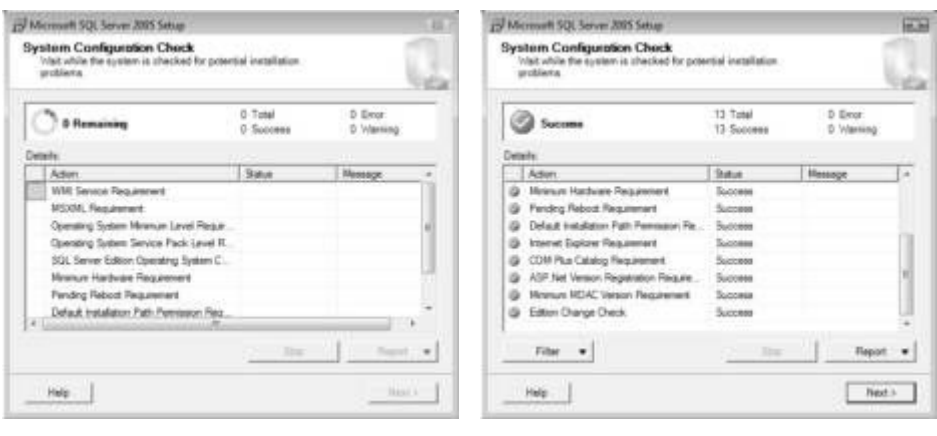

4

www.andersen.si | www.birokrat.si | www.birokratpos.si | www.birokratshop.si | www.hotelir.si | www.element.si www.elementcms.si | www.internetnestrani.si

- SQL Server 2005 Express lahko brez težav pričnemo nameščati. Vpišemo podatke o uporabniku, kljukico pri »Hide advanced configuration options« pustimo kot je, zaradi lažje namestitve

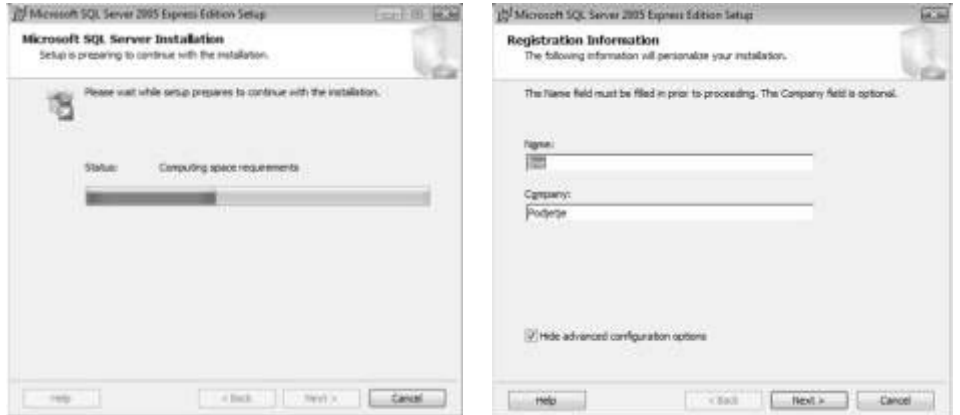

- Pri naslednjem okencu izberemo katere storitve te aplikacije želimo namestiti in izberemo ciljno mapo (\*ustvarimo novo mapo »Birokrat«, če ta še ne obstaja) kjer se bodo nahajale baze podatkov

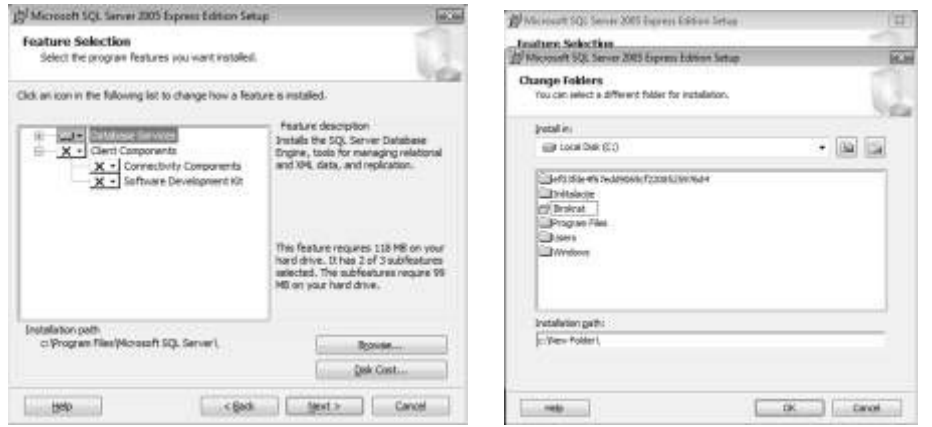

- Naslednje okno nam omogoča izbiro autentikacije oz. način dostopa do baz podatkov. Tu pustimo izbrano »Windows Authentication Mode« (se pravi bo dostop do baz potekal preko uporabniških računov dodanih v sistemu, ti računi pa morajo imeti skrbniške pravice)

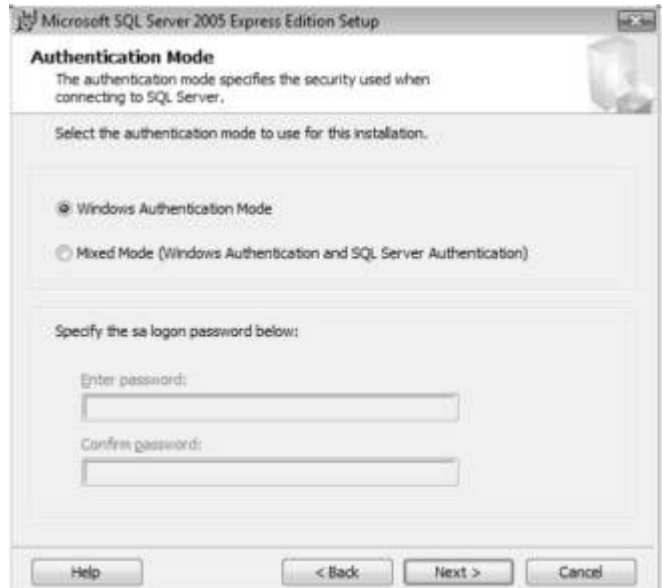

www.andersen.si | www.birokrat.si | www.birokratpos.si | www.birokratshop.si | www.hotelir.si | www.element.si www.elementcms.si | www.internetnestrani.si

 Pri naslednjem oknu1 izklopimo funkcijo »Enable User Instances« tako, da klasični uporabniki ne morejo uporabljati SQL Server 2005 Express, ostalo pa ostane nespremenjeno. Pri oknu2 pa lahko vklopimo pošiljanje napak in informacije o vaši strojni opremi in kako uporabljate SQL storitev

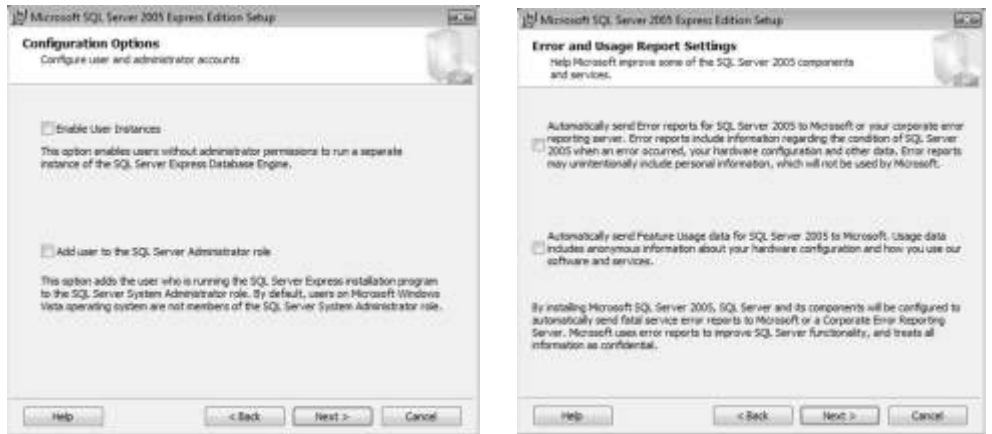

- Sledi še okno za potrditev namestitve in namestitev, to naredimo s klikom na »Install«.

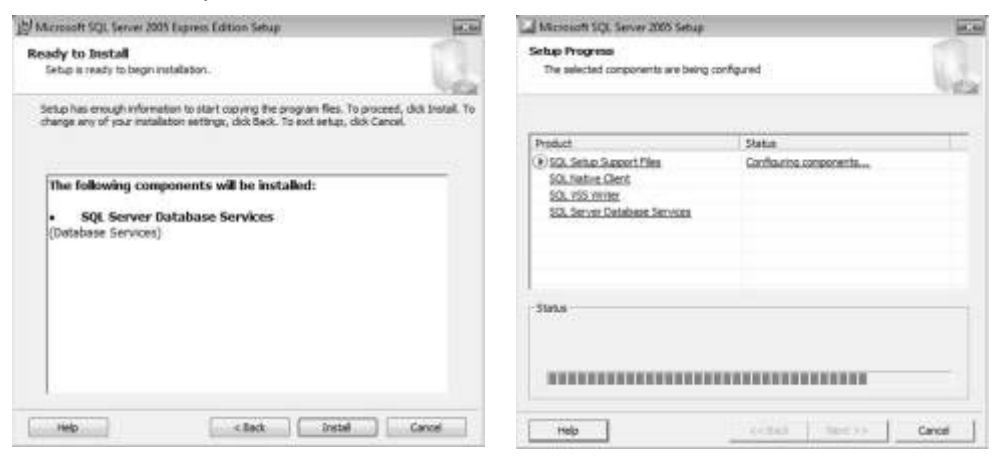

**2. Nastavitev protokolov za dostop do baz podatkov preko omrežja za SQL Server 2005 Express** Protokole je potrebno nastaviti zaradi načina dostopa do baz podatkov preko omrežja v primeru uporabe Birokrata preko omrežja (Server-Klient-i)

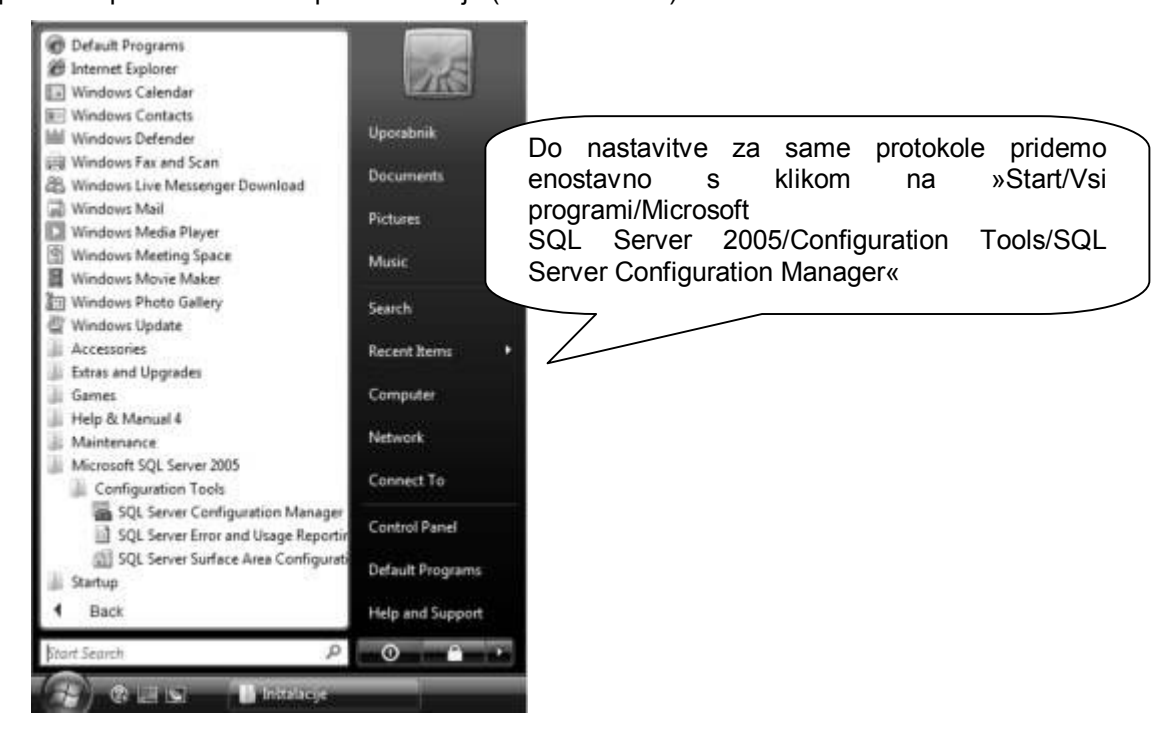

www.andersen.si | www.birokrat.si | www.birokratpos.si | www.birokratshop.si | www.hotelir.si | www.element.si www.elementcms.si | www.internetnestrani.si

- Sledi okno za samo konfiguracijo oz. vklop protokolov (TCP\IP, named pipes, itd....) za dostope do baz podatkov preko omrežja preko le teh

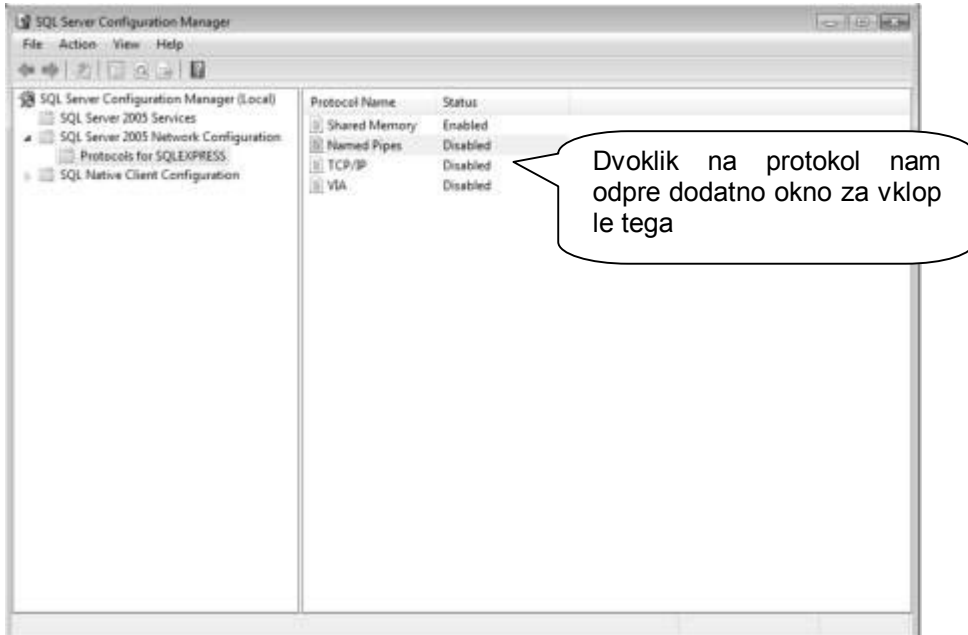

- za vklop protokola moramo izbrati željeni protokol (uporabljamo: TCP\IP, Named Pipes), dvoklikniti nanj z levim klikom na miški in pod opcijo »Enabled« izbrati »Yes«

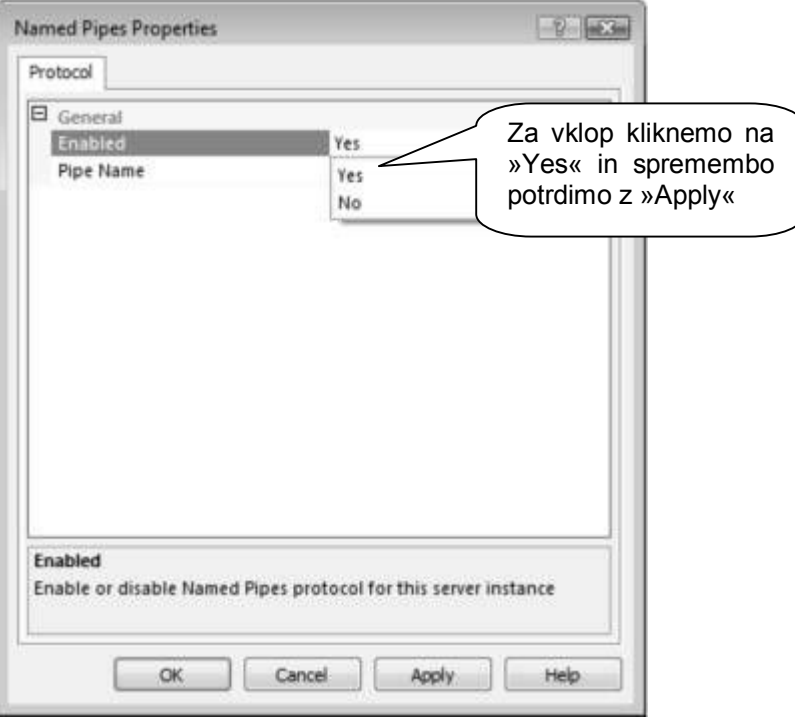

# **OPOMBA:**

Za drugi protokol »TCP\IP« je postopek popolnoma enak!

Po končanih spremembah glede protokolov sistem zahteva da se storitve ponovno zaženejo

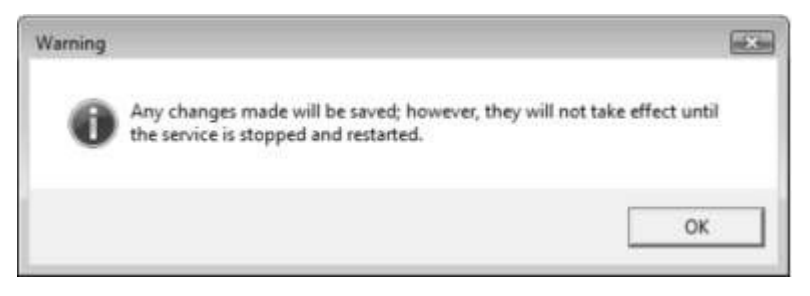

Storitev pa ponovno zaženemo ali z ponovnim zagonom računalnika ali z orodjem kjer smo že nastavljali protokole za SQL Server Express 2005

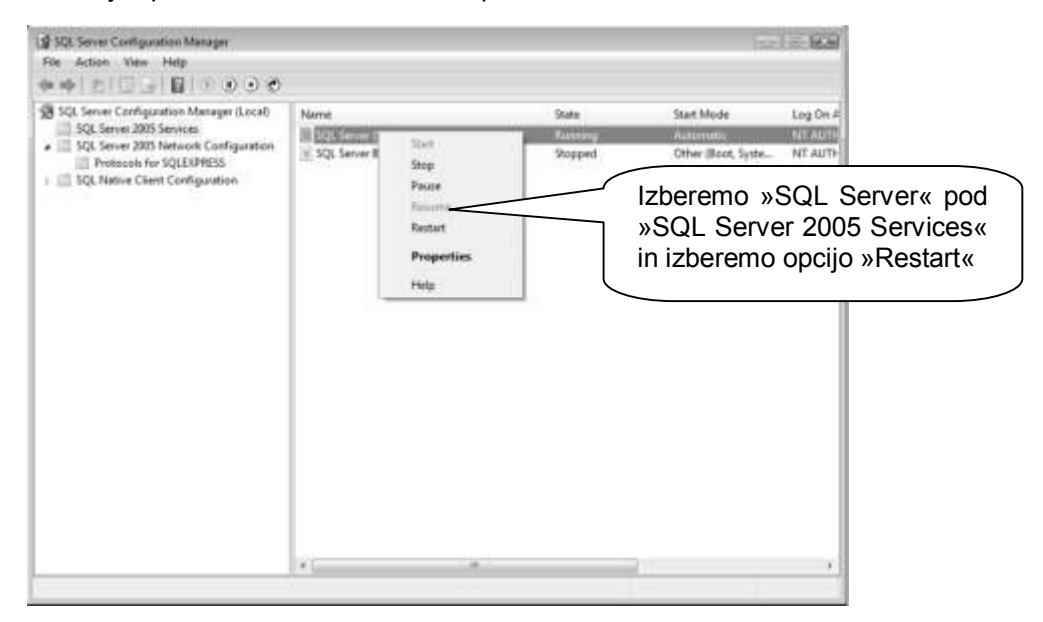

#### **3. Konfiguracija požarnega zidu za prepuščanje SQL Server 2005 - klient povezav**

Nastavitve požarnega zidu v operacijskem sistemu Windows VISTA najdemo prav tako kot v predhodnem sistemu v nadzorni plošči

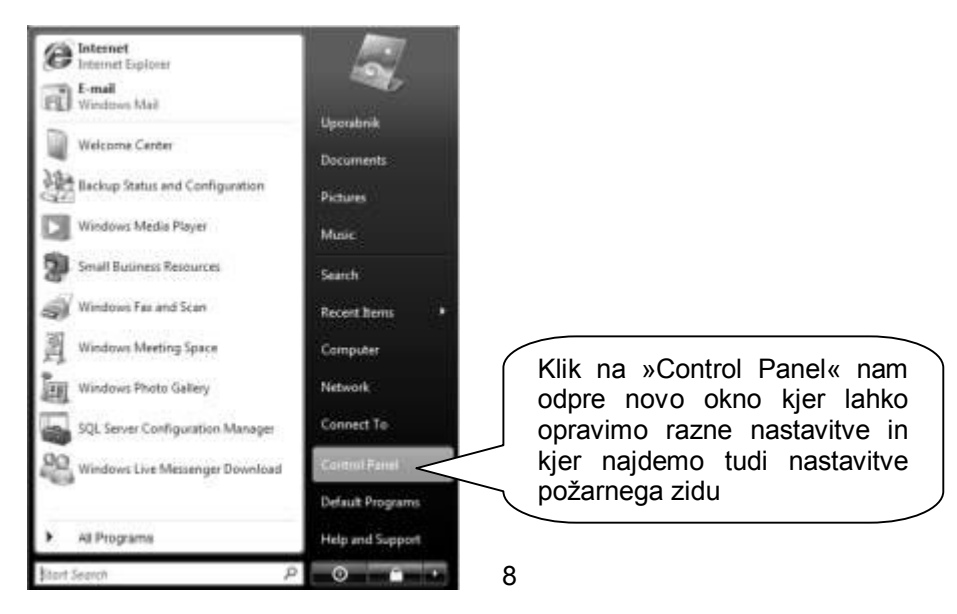

www.andersen.si | www.birokrat.si | www.birokratpos.si | www.birokratshop.si | www.hotelir.si | www.element.si www.elementcms.si | www.internetnestrani.si

Klik na »Windows Firewall« pa nam odpre okno za same nastavitve prepuščanja aplikacij in vrat v sistem in iz njega

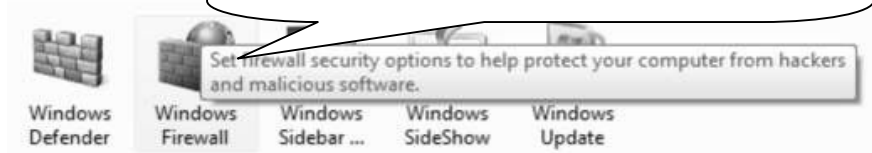

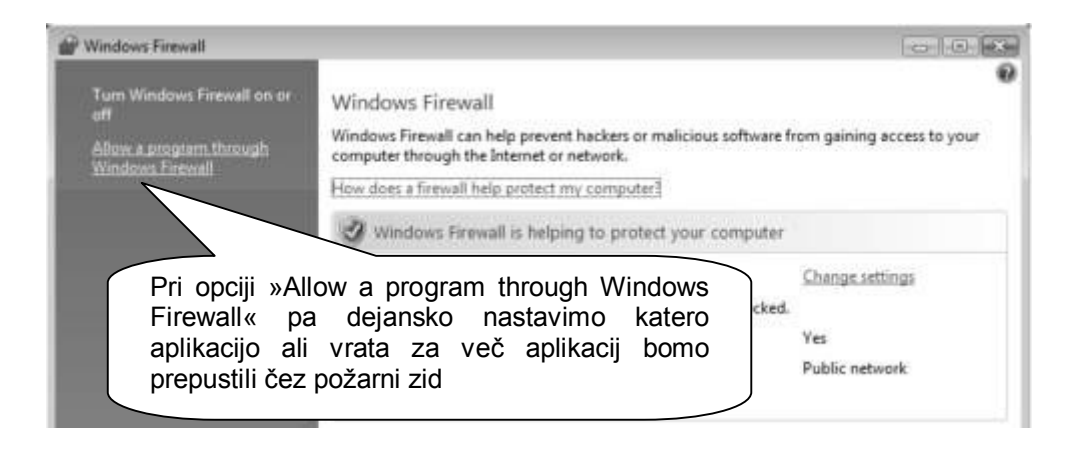

- Dodajanje SQL Server pod izjeme za prepust skozi požarni zid

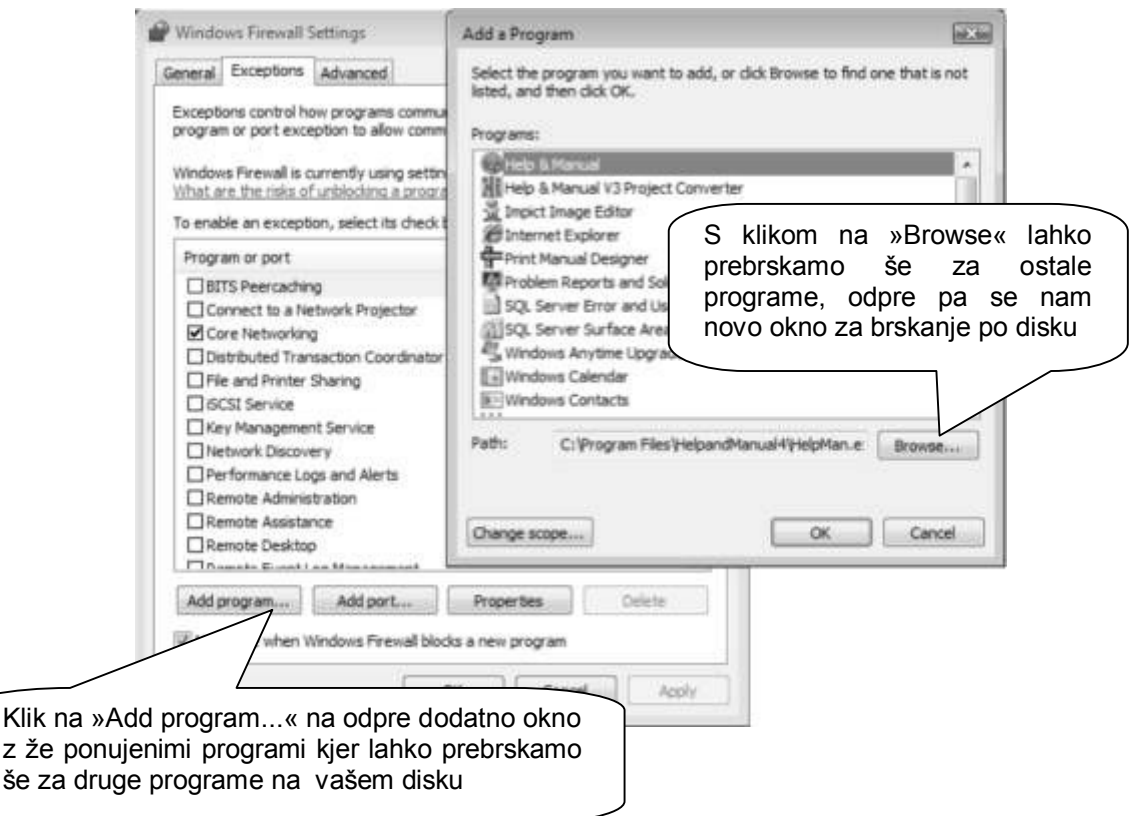

- Odpre se okno za izbiro programa katerega želimo prepustiti skozi požarni zid (fire walll) (Če smo SQL Server 2005 Express namestili po navodilih se »sqlservr.exe« nahaja na lokaciji C:\Birokrat\MSSQL.1\MSSQL\Binn\sqlservr.exe

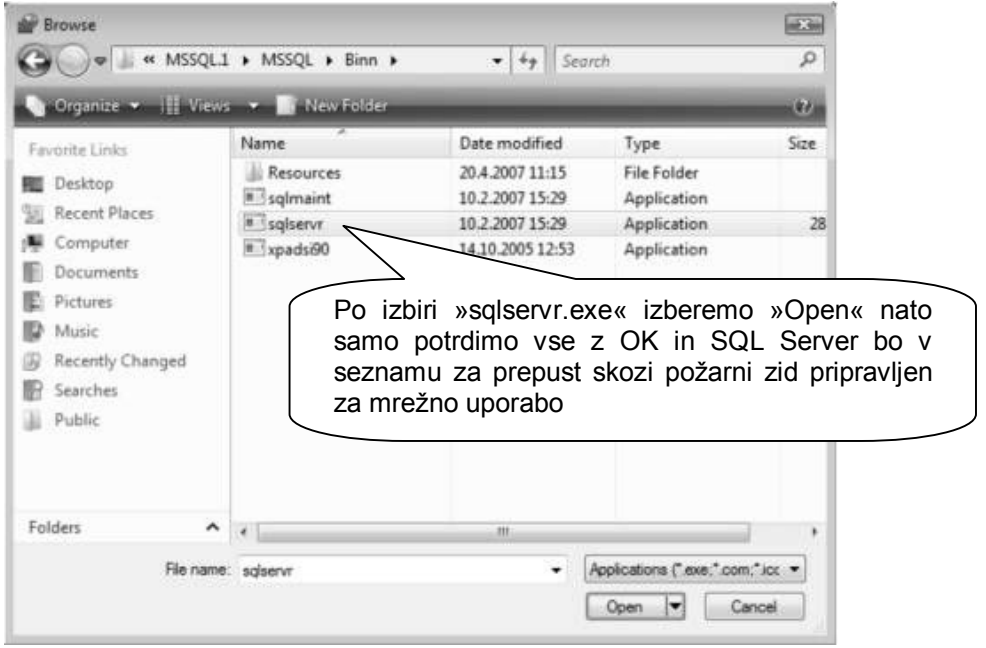

## <span id="page-9-0"></span>**DODATNE NASTAVITVE ZA WINDOWS VISTA ALI WINDOWS 7**

- Najprej nastavimo da se vidijo skrite datoteke
- Vstopimo v mapo C:\users\"uporabnik"\appdata\local
- Desni klik na mapo temp in »properties«
- Odpremo zavihek "security"
- Kliknemo uredi, nato dodaj, nato dodatno in v izbiranje uporabniki damo poišči

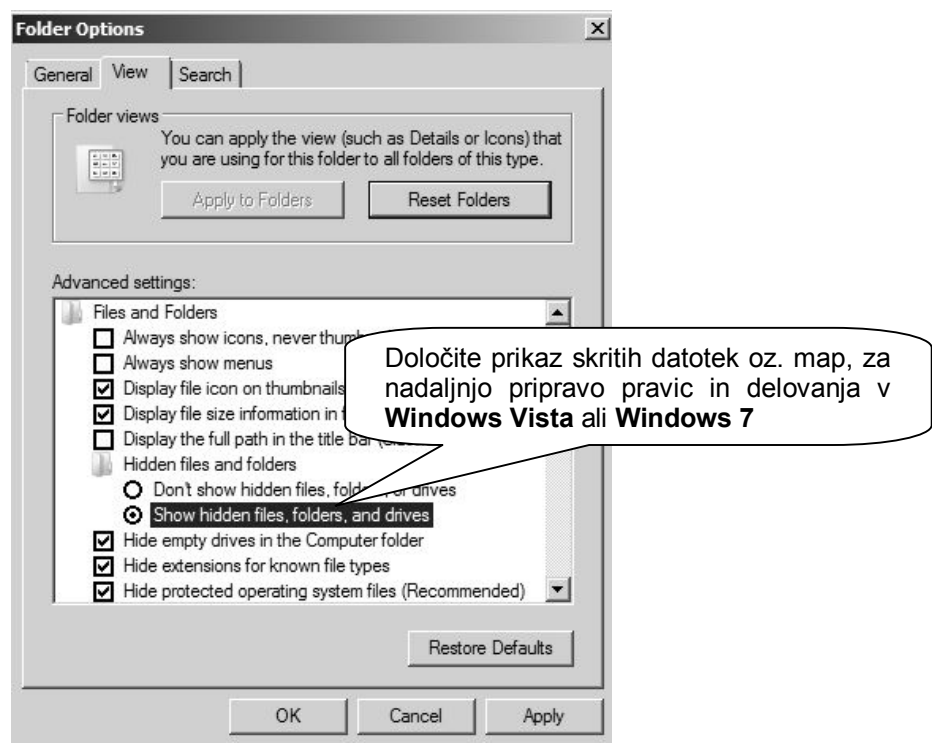

www.andersen.si | www.birokrat.si | www.birokratpos.si | www.birokratshop.si | www.hotelir.si | www.element.si www.elementcms.si | www.internetnestrani.si

- Poiščemo uporabnika SQL Server (navedeno je ime storitve ali pa je naveden Mssql Server, pri tem ignoriramo »browser« in »adhelper«).
- Potrdimo postopek, da pridemo do okna za nastavljanje pravic in dodelimo SQL strežniku poln nadzor!

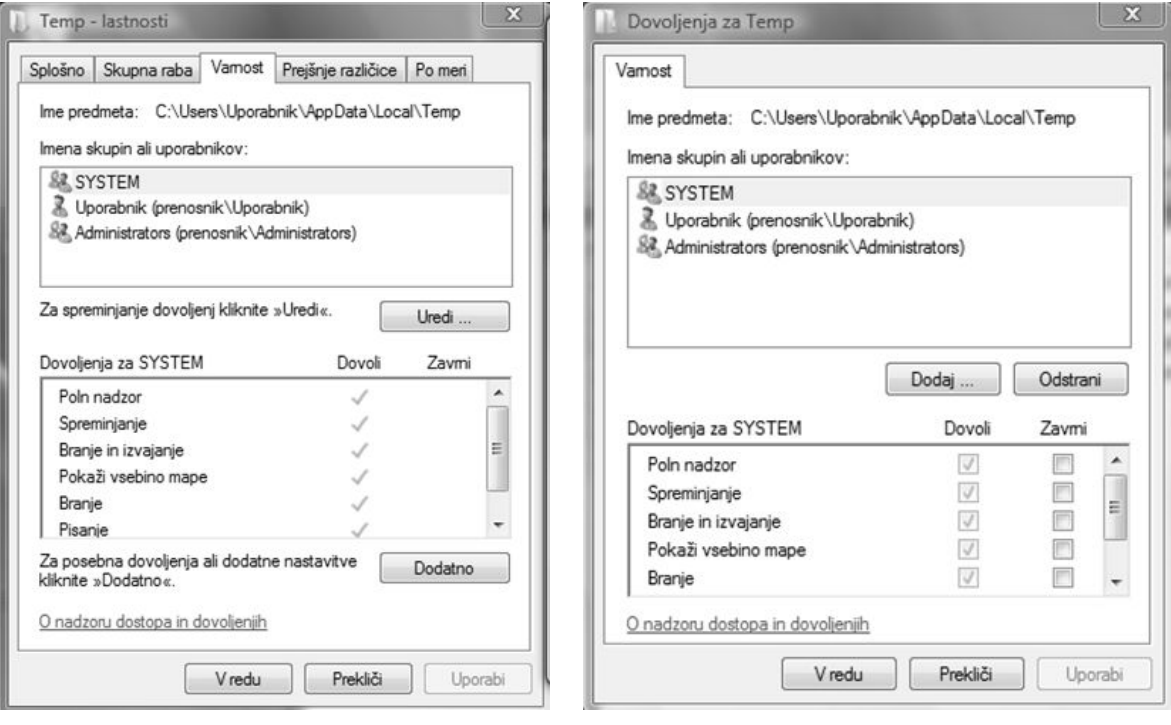

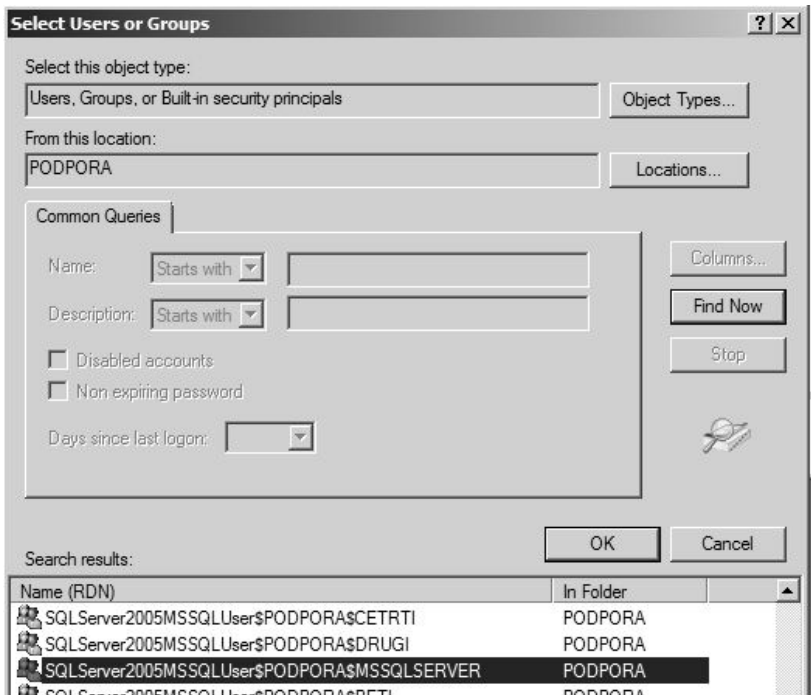

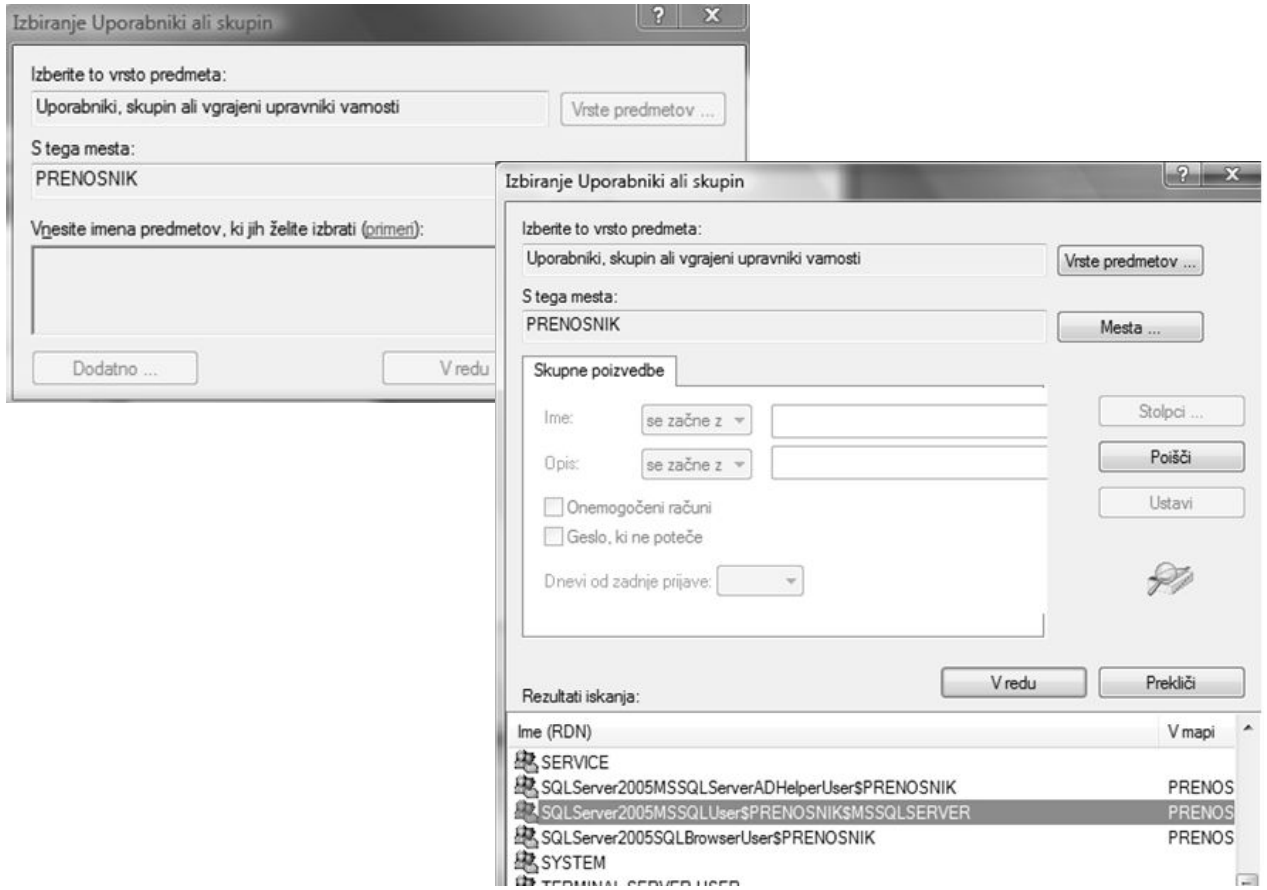

- Vsa okna nastavitev nato zapremo in ponovno vzpostavimo stanje, da skrite datoteka ali mape v računalniku niso več vidne

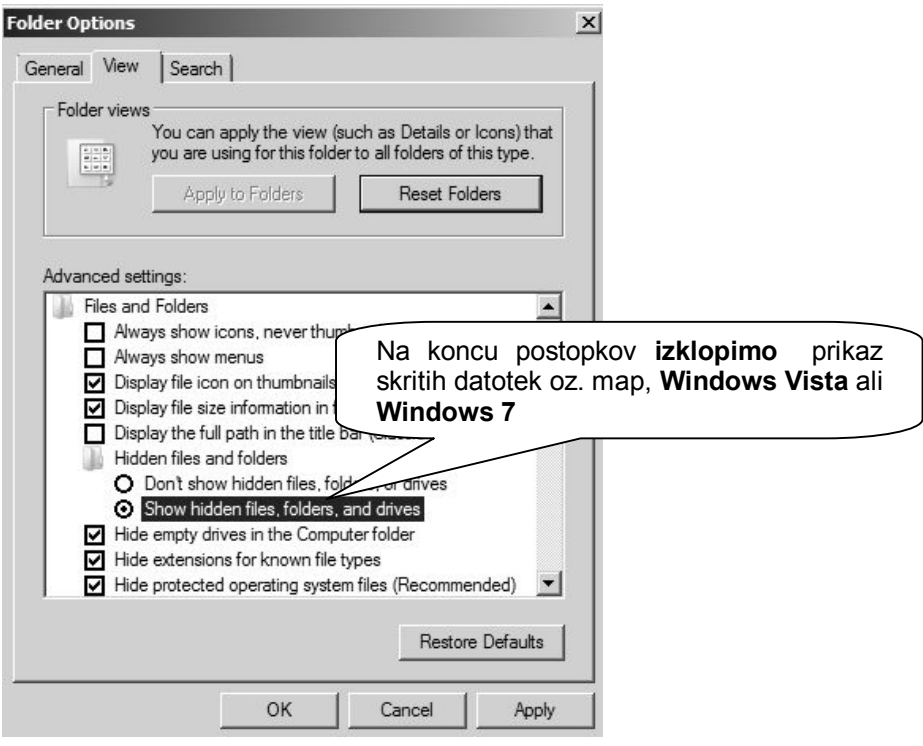

www.andersen.si | www.birokrat.si | www.birokratpos.si | www.birokratshop.si | www.hotelir.si | www.element.si www.elementcms.si | www.internetnestrani.si

- Po končani namestitvi morate za pravilno delovanje v Windows Vista oz. Windows 7 **obvezno** nastaviti uporabo oz. zagon programa kot **Administrator** (skrbnik sistema)!

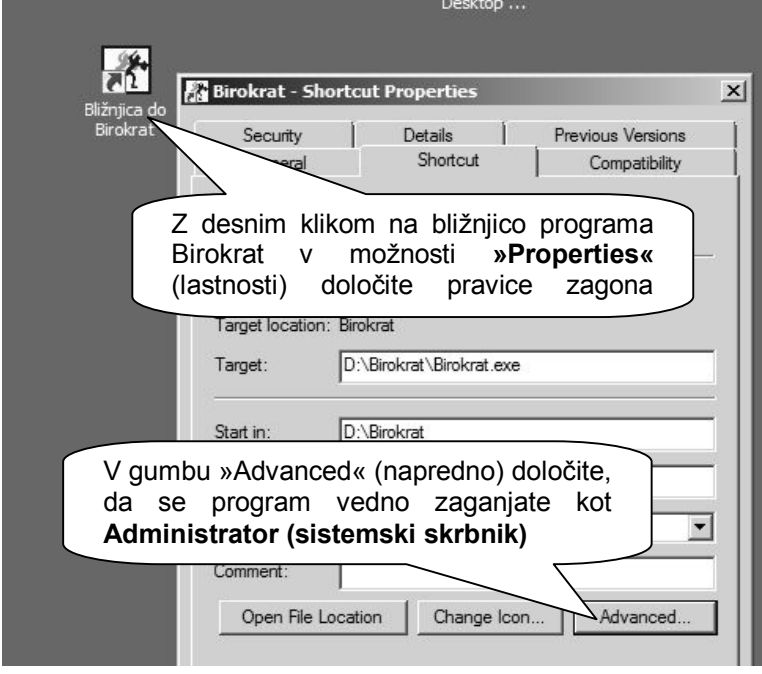

- Ko se odpre dodatno okno vklopite možnost »Run as administrator« (zaženi kot sistemski skrbnik). Nato vsa prikazana okna zaprite z gumbi OK oz. uporabi, da potrdite izdelano nastavitev!

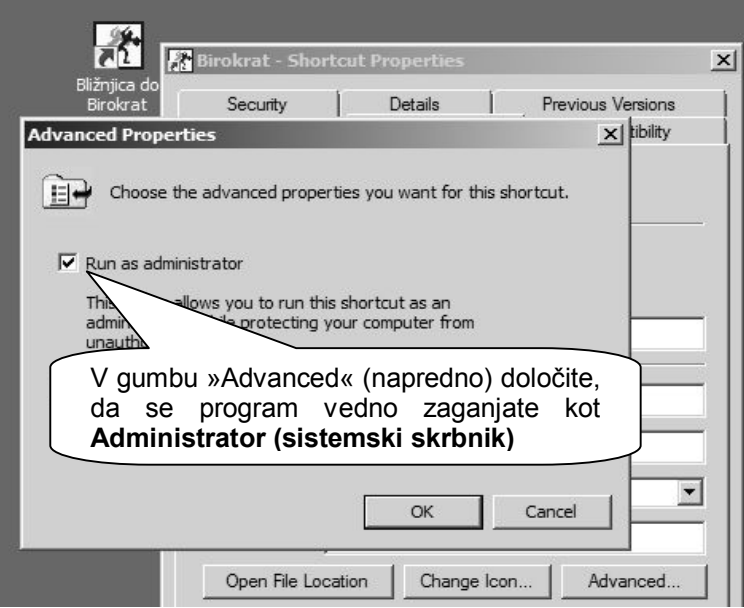

#### **POMEMBNO:**

V primeru, da zagon programa ne bo nastavljen na administratorske pravice, posamezni segmenti programa **ne bodo delovali oz. ne bodo delovali pravilno !**

Enako velja tudi za programsko možnost arhiviranja baz podatkov (varnostne kopije), katerih **ni možno vsebinsko pravilno izdelati**, če zagon programa nima administratorskih pravic **!**

### <span id="page-13-0"></span>**POMOČ UPORABNIKOM PRI NAMESTITVI PROGRAMOV**

Navodila so izdelana in namenjena uporabnikom za postopke namestitve programskih vsebin. Namestitve programov v večini primerov opravijo uporabniki sami.

V primeru zahtevnejših in specifičnih konfiguracij namestitev oz. morebitnih težav ali tehničnega nepoznavanja nameščanja programskih vsebin, se obrnite na oddelek za sistemsko - tehnično pomoč uporabnikom.

 $\_$  . The contribution of the contribution of the contribution of the contribution of the contribution of the contribution of  $\mathcal{L}_\text{max}$  $\_$  . The contribution of the contribution of the contribution of the contribution of the contribution of the contribution of  $\mathcal{L}_\text{max}$  $\_$  . The contribution of the contribution of the contribution of the contribution of the contribution of the contribution of  $\mathcal{L}_\text{max}$  $\_$  . The contribution of the contribution of the contribution of the contribution of the contribution of the contribution of  $\mathcal{L}_\text{max}$  $\_$  $\_$  $\_$  . The contribution of the contribution of the contribution of the contribution of the contribution of the contribution of  $\mathcal{L}_\text{max}$  $\_$  . The contribution of the contribution of the contribution of the contribution of the contribution of the contribution of  $\mathcal{L}_\text{max}$  $\_$  . The contribution of the contribution of the contribution of the contribution of the contribution of the contribution of  $\mathcal{L}_\text{max}$  $\_$  . The contribution of the contribution of the contribution of the contribution of the contribution of the contribution of  $\mathcal{L}_\text{max}$  $\_$  . The contribution of the contribution of the contribution of the contribution of the contribution of the contribution of  $\mathcal{L}_\text{max}$  $\_$  $\_$  . The contribution of the contribution of the contribution of the contribution of the contribution of the contribution of  $\mathcal{L}_\text{max}$  $\_$  . The contribution of the contribution of the contribution of the contribution of the contribution of the contribution of  $\mathcal{L}_\text{max}$  $\_$  $\_$  . The contribution of the contribution of the contribution of the contribution of the contribution of the contribution of  $\mathcal{L}_\text{max}$  $\_$  . The contribution of the contribution of the contribution of the contribution of the contribution of the contribution of  $\mathcal{L}_\text{max}$  $\_$  . The contribution of the contribution of the contribution of the contribution of the contribution of the contribution of  $\mathcal{L}_\text{max}$ 

#### *PODPORA BIROKRAT*

Telefon: 01/5 300 210, 090/72 89, 090/71 77 (delovniki 9 -16 ure) E-pošta: podpora.birokrat@andersen.si

#### *Beležke:*

## *Dodatne ugodnosti ob nakupu:*

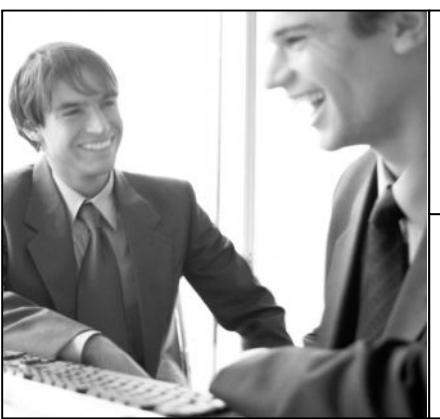

Možnost sklenitve **MESEČNE VZDRŽEVALNE POGODBE**, ki zahtevnejšim uporabnikom omogočajo hitrejšo in obsežnejšo pomoč pri uporabi programa Birokrat

Cena vzdrževalne pogodbe se oblikuje na podlagi programskih licenc, odzivnega časa in obsega storitev, **vključuje pa tudi nadgradnje programa,** ter druge ugodnosti

Naročilo za pripravo vzdrževalne pogodbe izpolnite na naši spletni strani, lahko nas pokličete na tel. 01/5 300 200 ali pa nam pošljete e-mail na naslov info@andersen.si

Ugodna ponudba **PROTIVIRUSNEGA PROGRAMA NOD 32** za kar najboljšo varnost in delovanje vaših računalnikov, programa Birokrat, ter vaših drugih programov

Vsi uporabniki Birokrata lahko naročite protivirusni program NOD32 kar **20 % ceneje**

Naročilo protivirusnega programa izpolnite na naši spletni strani, lahko pa nam pošljete tudi e-mail ali nas pokličete

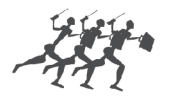

**ANDEDSEN** 

sodobne poslovno-informacijske rešitve

www.andersen.si | www.birokrat.si | www.birokratpos.si | www.birokratshop.si | www.hotelir.si | www.element.si www.elementcms.si | www.internetnestrani.si